2-3 コンテンツの編集③

(コンテンツ作成後の編集について)

コンテンツをアップロード後、表示方法の変更などの設定の編集を行う場合は、アッ プロードしたコンテンツの右側に表示されている【編集】をクリックして表示される【設 定を編集する】から行います。コンテンツの名称や説明などの設定ができますので、必 要に応じて設定してください。

1 【編集】をクリックし、メニューを表示します。

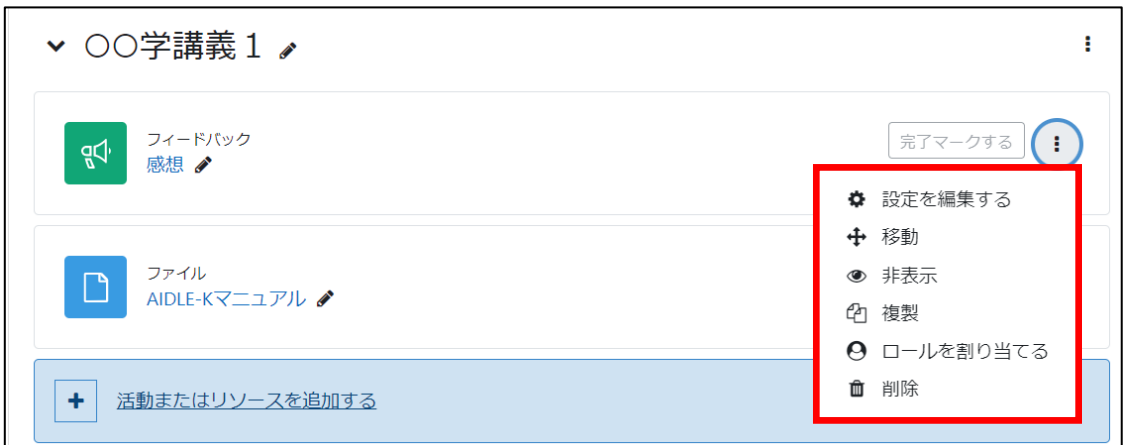

※ 設定を編集する :表示されているコンテンツの設定などを編集します。

移動 :コンテンツを移動することができます。(マニュアル 2-4 参照)

非表示 :学生からコンテンツが見えなくなります。 管理者から見るとグレー表示となり,【学生から秘匿】と表示され ます。 非表示に設定すると, 【表示】に変わり,クリックすること

で学生から見ることができるようになります。

複製 きじょう まえされているコンテンツをコピーします。(小テストやアンケー トにおいては,結果は複製されません。)

ロールを割り当てる:コンテンツに特別なロールを割り当てます。

削除 まんじょう エンテンツを削除します。